## **VNC** 访问 **HMI**

**1**、打开 **HMI** 系统设置对话框,选择 **VNC Server setting/start VNC** 

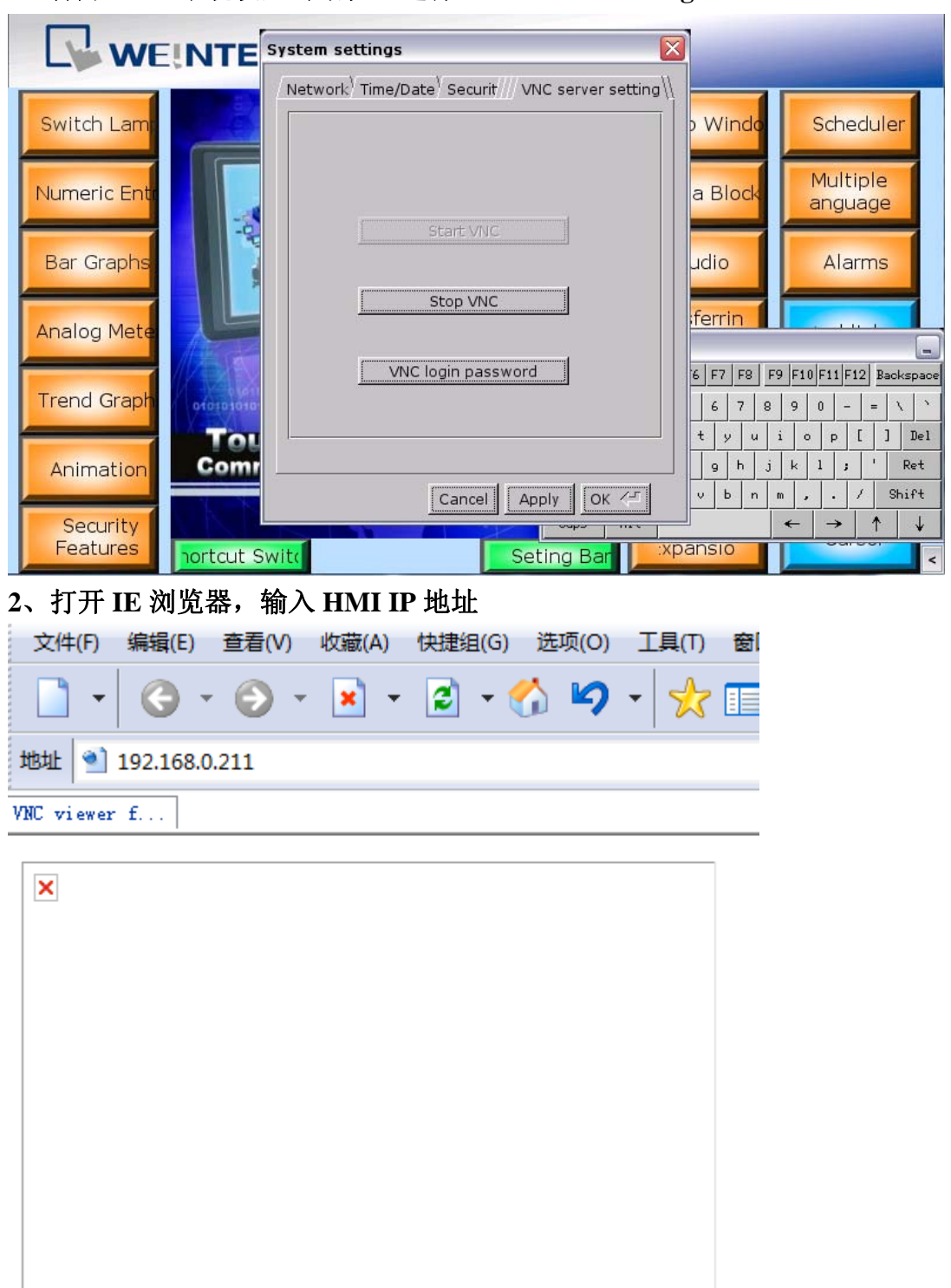

如果出现上述情况,则表明该计算机 IE 浏览器缺少 java 控件, 您需要到 java 网 站去下载控件

### 3、安装好 **java** 控件后,在 **IE** 浏览器中输入 **HMI IP** 地址**,**出现 **REAL VNC** 则 表示 **IE** 浏览器正常

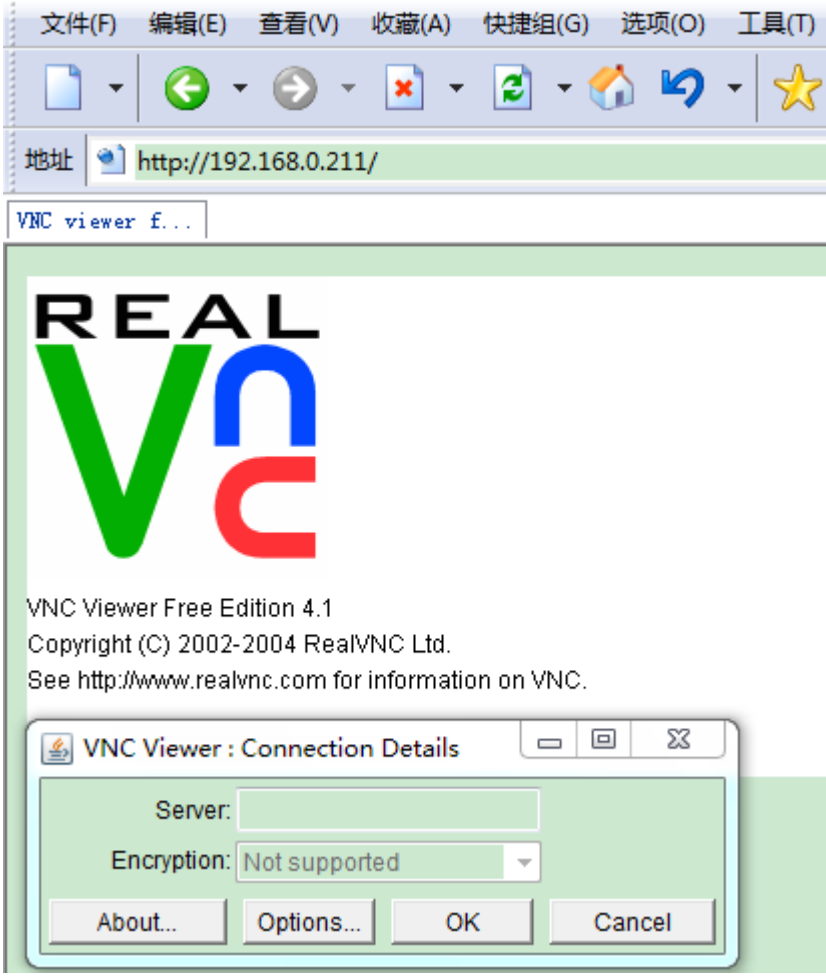

### 4、在弹出的 **VNC Viewer** 对话框中再次输入 **HMI IP** 地址

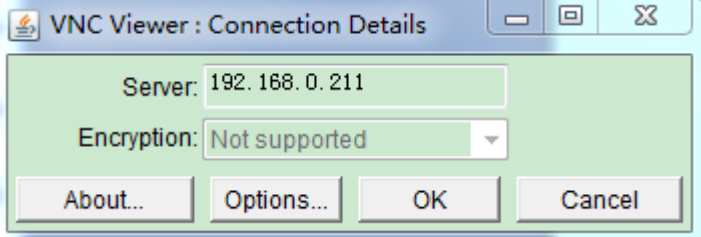

# 5、点击 OK,输入 HMI VNC 服务密码

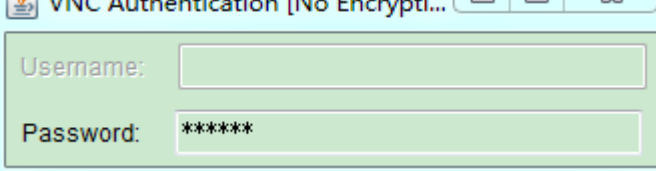

#### 、回车后即可打开 **HMI** 画面

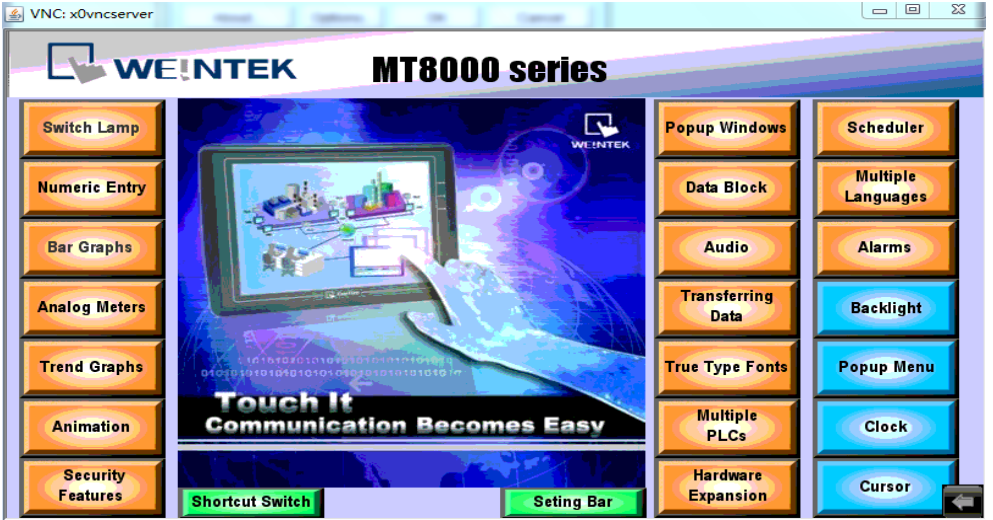

、若无法安装 **java**,则可使用 **VNC View** 进行查看,输入 **HMI IP** 地址

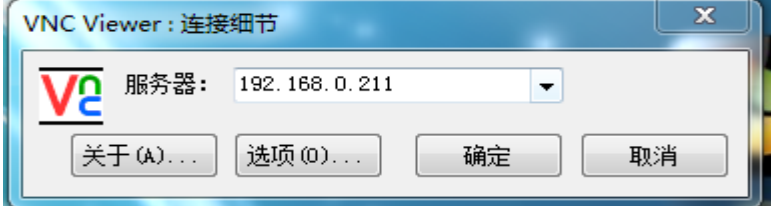

### 、输入 **HMI** 初始密码(默认 **111111**)

VNC Viewer: 验证 [未加密]

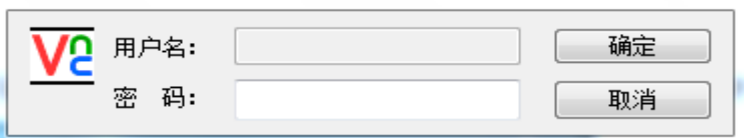

### 、点击确定,即可访问 **HMI**

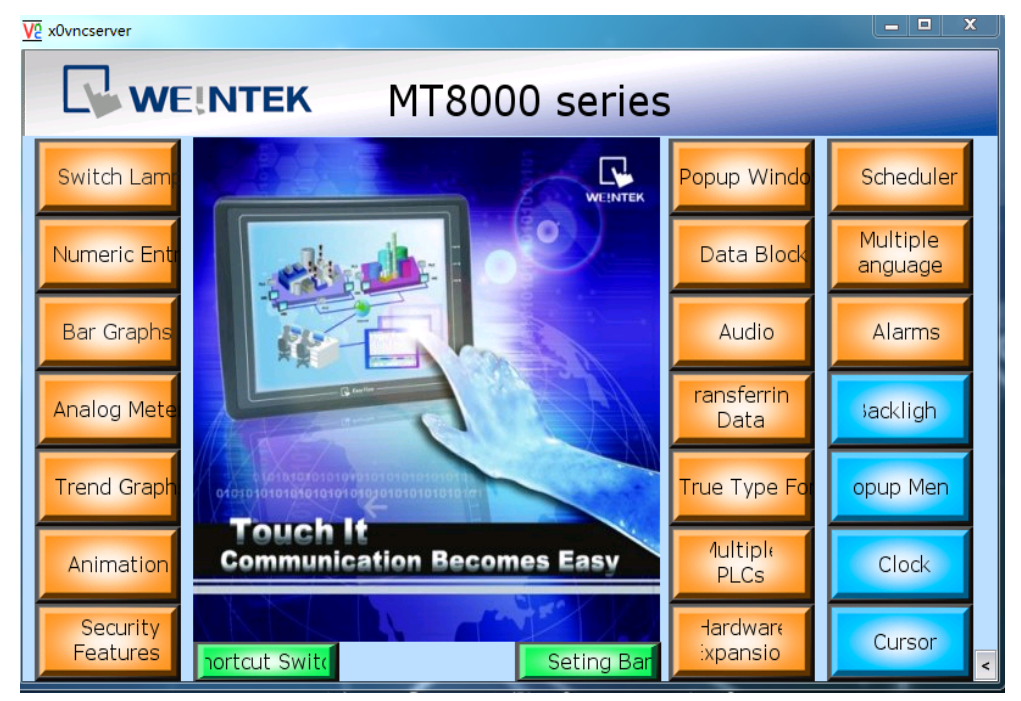